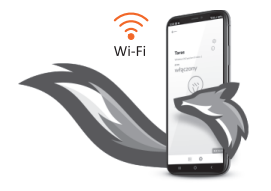

## Wi-MEF-3-100 **ENERGY 3-100A**

3-fázový analyzátor spotreby energie

 $\mathsf{CE}$ 

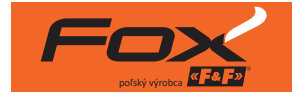

https://www.firn.sk/fox-energy-3-100a-p12718

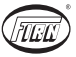

**FIRN elektro s.r.o.**, Bratislavská 432, 010 01 Žilina www.firn.sk, firn@firn.sk, 041 / 286 11 11

### **Použi�e**

- » monitoring spotreby elektrickej energie v domácej inštalácii;
- » priebežné meranie spotreby elektrickej energie, hodnôt napätia a prúdu:
- » použitie záznamu nameraných hodnôt pre detekciu prekročenia napätia alebo spotreby energie;
- » kontrola výroby energie vo fotovoltaických systémoch;
- » meranie tepelných čerpadiel.

### **Vlastnos�**

- » 3-fázový , 2-cestný, 4-kvadrantový analyzátor spotreby elektrickej energie vhodný napríklad na kontrolu fotovoltaických systémov a iných;
- » monitoring všetkých relevantných parametrov elektrickej siete;
- » záznam priemerných, minimálnych a maximálnych hodnôt;
- » Rozsah merania do 100 A
- » Neinvazívna montáž pomocou prúdových transformátorov s otvárateľným jadrom.
- » vysoká presnosť merania;
- » prístup k histórii meraní cez aplikáciu alebo webový prehliadač;
- » komunikácia cez domácu WI-FI sieť a vzdialený prístup cez poľský F&F cloud;
- » bezplatná mobilná aplikácia pre systémy Android a IOS;
- » riešenie zamerané na bezpečnosť používateľov a ochranu súkromia;
- » žiadne skryté prevádzkové náklady s garanciou dlhodobej podpory produktu;
- » montáž do rozvodnej skrine na DIN lištu;
- » dodávane spolu s tromi prúdovými transformátormi a anténou.

# **Konfigurácia**

Na úvodnú konfiguráciu modulu Fox je potrebné stiahnuť a spustiť bezplatnú aplikáciu Fox, ktorá je k dispozícii pre mobilné zariadenia s operačným systémom:

- » Android, verzia 6.0 alebo vyššia;
- » iOS, verzia 12 alebo vyššia.

Aplikáciu si môžete stiahnuť priamo z obchodov:

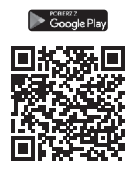

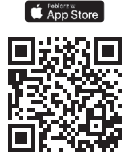

alebo z webovej stránky:

www.fif.com.pl/fox

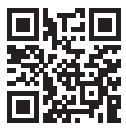

Na uvedenej stránke nájdete aj podrobné informácie o konfigurácii a prevádzke zariadení, ako aj o mobilnej aplikácii Fox.

## **Schéma zapojenia**

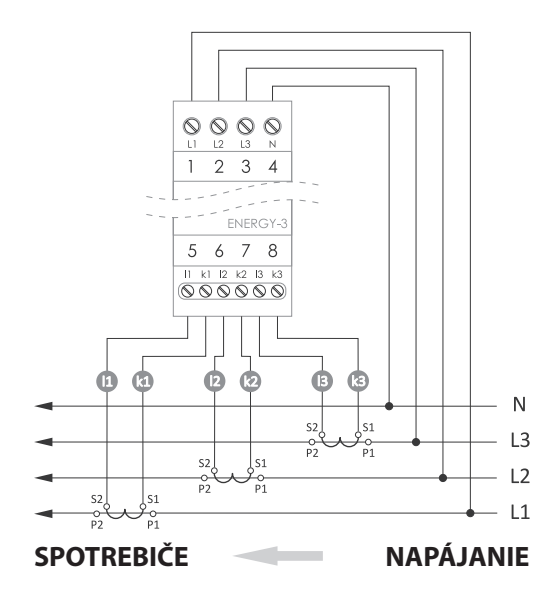

V aplikácií je potrebné nastaviť vhodný typ prúdového transformátora v nastaveniach zariadenia.

#### **Opis pripojenia**

Napájanie a meranie napätia (horný rad svoriek)

- L1 fáza L1
- L2 fáza L2
- L3 fáza L3
- N nulový vodič

zariadenie.

Po pripojení zariadenia k napájaniu sa odporúča vykonať personalizáciu zariadenia.

Personalizácia je proces prideľovania prístupových hesiel k zariadeniu, konfigurácie pripojenia k domácej sieti Wi-Fi a (voliteľne) vzdialeného prístupu k zariadeniu prostredníctvom cloudu F&F.

Pripojenie fázového vodiča na svorku N môže poškodiť

Meracie prúdové transformátory (dolný rad svoriek)

- I1 k1 prúdovy transformátor L1
- I2 k2 prúdovy transformátor L2
- I3 k3 prúdovy transformátor L3

Svorky sú určené výhradne na pripojenie meracích prúdových transformátorov dodávaných so zariadením. Pripojenie transformátorov s vyšším sekundárnym prúdom môže poškodiť zariadenie.

Priame pripojenie napätia (hlavne sieťového napätia) na svorky pre prúdové transformátory môže poškodiť zariadenie.

## **Montáž meracích prúdových transformátorov**

K zariadeniu sú dodávané miniatúrne prúdové transformátory s otvárateľným jadrom. Pre ich upevnenie na merané vodiče nie je potrebné zasahovať do už existujúcej inštalácie. Osobitnú pozornosť treba venovať spôsobu prechodu vodiča cez transformátor a pripojeniu sekundárnej strany transformátora k zariadeniu. Správny spôsob montáže je znázornený na obrázku nižšie.

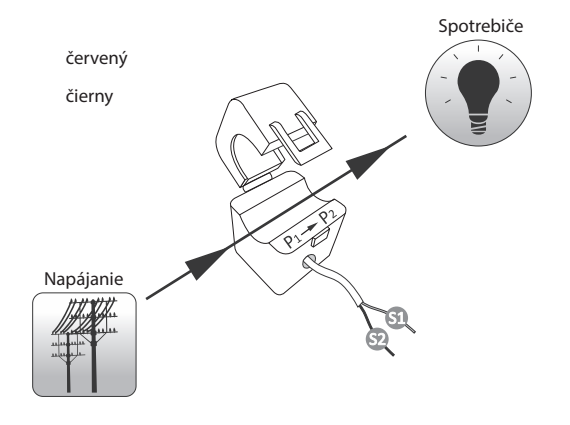

Personalizácia vzdialeného prístupu je nevyhnutná pre zaznamenávanie výsledkov merania

Zariadenie by nemalo zostať v prevádzke, ak nebolo personalizované. Vtedy totiž hrozí riziko prevzatia prístupu k zariadeniu iným používateľom aplikácie Fox. Ak stra�te prístup k zariadeniu Fox, postupujte podľa pokynov uvedených v časti Obnovenie továrenských nastavení.

Podrobný opis používania aplikácie Fox nájdete v kontextovom pomocníkovi programu (dostupnom pod tlačidlami s označením "i" v mobilnej aplikácii) alebo na stránke www.fif.com.pl/fox/ENERGY3.

- 1. Spustite aplikáciu Fox.
- 2. Otvorte programové menu (symbo  $\equiv v$  ľavom hornom rohu obrazovky) a vyberte príkaz Štart.
- 3. V okne výberu systému stlačte ikonu bezdrôtového systému a postupujte podľa pokynov na nasledujúcich obrazovkách:
	- **Vzdialený prístup**

 Konfigurácia vzdialeného prístupu je nevyhnutná, ak sa vyžaduje možnosť prístupu a ovládania zariadení Fox mimo domu, keď telefón s aplikáciou a moduly Fox nie sú pripojené k tej istej lokálnej sie�. Ak nemáte účet vzdialeného prístupu, vytvorte si ho stlačením tlačidla **Vytvoriť účet** a postupujte podľa pokynov zobrazených v aplikácii. Ak do aplikácie pridávate už existujúci účet, musíte do nej zadať jeho parametre: e-mailovú adresu použitú na vytvorenie cloudového účtu a heslo umožňujúce prístup na cloud a pridávanie ďalších zariadení. Do prvého poľa (**Názov**) zadajte názov, pod ktorým sa bude účet zobrazovať v aplikácii. Po zadaní údajov stlačte tlačidlo **Pridať**.

Pridanie účtu je jednorazová aktivita. Zadaný účet je viditeľný v zozname v spodnej časti obrazovky a možno ho použiť na personalizáciu ďalších zariadení. Vtedy môžete preskočiť obrazovku Vzdialeného prístupu stlačením tlačidla Ďalej.

Vzdialený prístup je možné nastaviť pre každé zariadenie samostatne v neskoršej fáze personalizácie. Chýbajúci vzdialený prístup neznemožňuje funkčnosť zariadenia, stále môže byť dostupné v rámci lokálnej siete Wi-Fi.

-2-

#### - **Správca hesiel**

 Každé zariadenie Fox umožňuje zadať dve heslá: správcu, ktorý má plné oprávnenia na konfiguráciu a ovládanie zariadenia, a používateľa, ktorý má možnosť ovládať zariadenia, ale bez prístupu ku konfiguračným nastaveniam. Najskôr je potrebné pridať heslá do správcu hesiel. Personalizovaným ovládačom sú potom priradené jedno alebo dve preddefinované heslá.

Postup na pridanie nového hesla do správcu hesiel:

- › do poľa **Zadať názov** zadajte opis hesla, pod ktorým bude viditeľné v zozname správcu zariadení (napr. domáci správca, používateľ miestnos�);
- › do poľa **Zadať heslo** zadajte obsah hesla;
- › stlačte tlačidlo **Pridať**.

Heslo je prístupovým kľúčom k zariadeniu. Zariadenia je možné zoskupovať pomocou rovnakých hesiel a poskytovať oprávnenia k týmto skupinám vo forme prideleného prístupového hesla. To umožňuje slobodne spravovať prístup k zariadeniam rozhodovaním o tom, ktoré heslá budú pridelené ktorým používateľom.

Ďalšie informácie o úlohe hesiel a ich použití pri správe používateľov nájdete na stránke: www.fif.com.pl/fox.

**Používateľské oprávnenia vzťahujúce sa na vybrané zariadenie je možné zrušiť zmenou jeho prístupového hesla.**

Odstránením hesla zo **Správcu hesiel** zanikne možnosť prístupu ku všetkým zariadeniam, ktoré používajú odstránené heslo.

#### - **Vyhľadávanie**

 Na základe vopred zadaných informácií (vzdialený prístup a zoznam hesiel) začne aplikácia vyhľadávať zariadenia.

Pred spustením vyhľadávania musíte na svojom telefóne zapnúť funkciu bluetooth a povoliť prístup k údajom o polohe. To umožní priame vyhľadávanie zariadení Fox v okolí.

Aplikácia vyhľadáva:

- › dostupné zariadenia v okolí, ktoré sú v továrenskom režime;
- › zariadenia dostupné v lokálnej sie� alebo pripojené ku cloudovým účtom, ku ktorým boli vopred zadané heslá do **Správcu hesiel**.

Sivá ikona a sivý opis zariadenia označujú zariadenia v blízkos�, ktoré boli rozpoznané prostredníctvom pripojenia bluetooth. Takéto zariadenie pridáte kliknu�m na ikonu bluetooth vpravo od opisu, po ktorom sa následne nadviaže spojenie. Po nadviazaní spojenia sa farba ikony a opisu zmení na bielu.

Stlačením tlačidla "+/pridať" pridáte zariadenie do aplikácie. V prípade ovládačov v továrenskom režime tu dochádza k ak�vácii mechanizmu personalizácie pre vybraný modul a je nutné riadiť sa pokynmi uvedenými v okne Konfigurácia zariadenia:

- › Zadajte názov, pod ktorým bude zariadenie viditeľné.
- › Z rozbaľovacieho zoznamu hesiel vyberte heslo pre správcu a používateľa.
- › Nastavte parametre siete Wi-Fi (názov siete a heslo), ku ktorej sa bude zariadenie pripájať.

Ovládače Fox sa môžu pripájať len k sieťam Wi-Fi pracujúcim v pásme 2,4 GHz.

- › V prípade potreby nastavte ďalšie konfiguračné parametre: heslo používateľa, prístupu.
- › Po zadaní všetkých údajov stlačte tlačidlo OK a počkajte, kým sa konfigurácia prenesie do zariadenia. Aplikácia bude priebežne zobrazovať správy o priebehu ukladania konfigurácie a informovať o prípadných chybách.
- › Po správnom uložení konfigurácie zariadenie zmizne zo zoznamu nájdených zariadení a presunie sa do zoznamu zariadení viditeľných v aplikácii.

**Po pridaní zariadenia FOX ENERGY 3/100A do aplikácie je pre správnu prevádzku nevyhnutné nastaviť správny**  transformačný pomer: Prehľad zariadenia -> 8 -> **Nastavenia -> Prúdový transformátor -> z ponuky vyberte možnosť 100A/30mA. Zariadenie je štandardne nastavené na 40 A prúdové transformátory. V prípade že sa nastavenie nevykoná zariadenie bude merať parametre s veľkou chybou.**

Pri personalizácii ďalších zariadení môžete použiť možnosť **Nastaviť predvolené** v hornej čas� obrazovky **Konfigurácia zariadenia**. Stlačením tohto tlačidla sa v novom zariadení uložia všetky naposledy zadané údaje (heslá, nastavenia Wi-Fi, vzdialený prístup, kalendár, poloha a časové pásmo).

## **Telemetria**

Fox Energy 3 umožňuje zaznamenávanie spotreby elektrickej energie a monitorovaných parametrov siete. Zaznamenané dáta sú prístupné priamo v aplikácii (Príkaz Telemetria je dostupný v kontextovom menu v zariadení) alebo cez ľubovoľný internetový prehliadač.

(na adrese: https://telemetron.fhome.cloud)

Spustenie záznamu údajov vyžaduje vstup do nastavení modulu a označenie možnos� Telemetria. Záznam údajov a prístup k histórii vyžaduje personalizáciu vzdialeného prístupu.

Kontinuálne zaznamenávanie údajov vyžaduje nepretržitý prístup merača k internetu. Pri jeho absencii sa hodnoty napätia, prúdu a výkonu neuložia a sú stratené. Posledná nameraná hodnota spotreby elektrickej energie sa uloží do pamäte zariadenia a po obnovení internetového pripojenia sa uložia do databázy.

Údaje o spotrebe elektrickej energie budú uložené v databáze minimálne 10 rokov a následne sa prepíšu novšími údajmi. Ostatné parametre siete (napätie, prúd, výkon) budú v databáze uložené minimálne 3 miesiace, následne sa prepíšu novšími údajmi.

## **LED signalizácia**

Stav modulu možno priamo vyhodnotiť pomocou LED signalizácie stavu na prednej strane zariadenia.

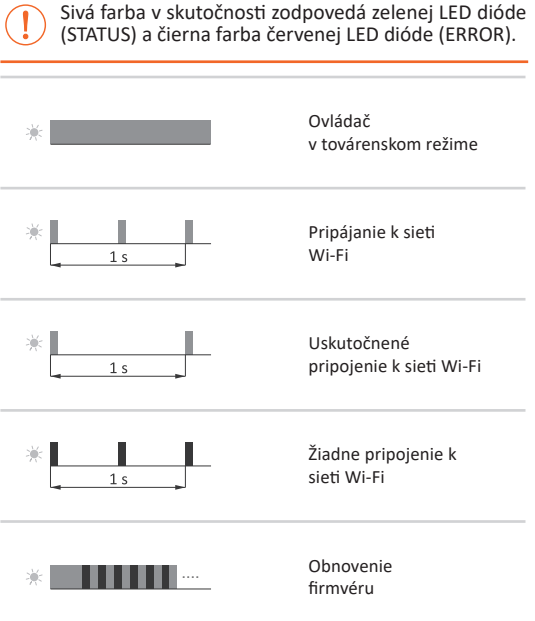

#### **Indikácia spotreby energie**

Pre signalizáciu prítomnosti napätia a spotreby elektrickej energie slúžia 3 LED (L1, L2, L3) umiestnené na prednej strane zariadenia. Rozsvietená LED indikuje prítomnosť napätia v príslušnom obvode. Krátke blikanie indikuje aktívnu spotrebu elektrickej energie: 1 impulz = 1 Wh.

## **Obnovenie továrenských nastavení**

Ak nemáte prístup k ovládaču napríklad z dôvodu straty hesiel, odporúča sa obnoviť prístupové heslá a potom ovládač znovu pripojiť a nakonfigurovať pomocou aplikácie Fox.

Postup na obnovenie hesiel:

- 1. Počas prevádzky ovládača stlačte a podržte tlačidlo REST na prednej strane ovládača. Po jeho stlačení začne zelená LED (STATUS) rýchlo blikať.
- 2. Približne po 5 sekundách, keď LED (STATUS) zhasne, uvoľnite tlačidlo REST.
- 3. Krátko stlačte tlačidlo REST, zelená LED (STATUS) sa opäť rozsvie�.
- 4. Stlačte a podržte stlačené tlačidlo REST. Približne po 3 sekundách začne blikať predtým rozsvietená zelená LED (STATUS). Po ďalších 3 sekundách zhasne a rozsvieti sa červená kontrolka.
- 5. Uvoľnite tlačidlo po niekoľkých sekundách sa LED (STATUS) rozsvieti nazeleno a ovládač sa reštartuje.
- 6. Ukončením tohto postupu sa vymažú prístupové heslá a parametre pre vzdialený prístup. Teraz môžete zariadenie znovu vyhľadať v aplikácii a nanovo vykonať jeho personalizáciu.

## **Technické údaje**

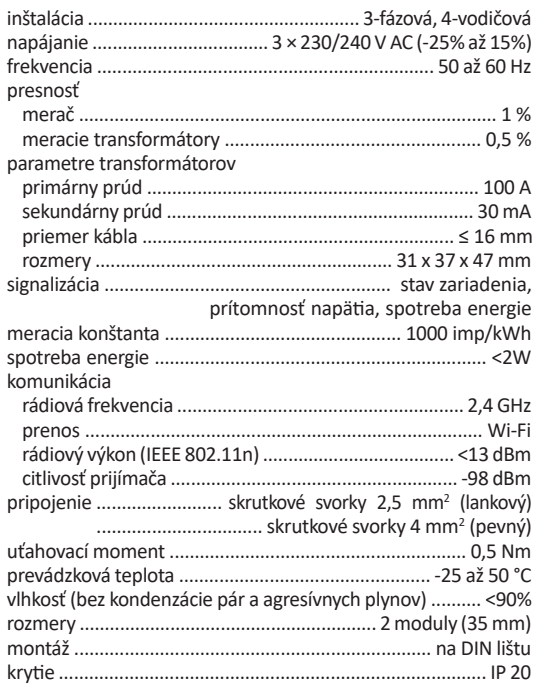

## **Záruka**

výrobky spoločnosti F&F sa vzťahuje 24-mesačná záruka od dátumu kúpy. Záruka je platná iba s dokladom o kúpe. Obráťte sa na svojho predajcu alebo kontaktujte priamo nás.

## **Vyhlásenie o zhode ES**

Spoločnosť F&F Filipowski sp. j. vyhlasuje, že zariadenie je v súlade s požiadavkami smernice Európskeho parlamentu a Rady 2014/53/EÚ zo 16. apríla 2014 o harmonizácii právnych predpisov členských štátov týkajúcich sa sprístupnenia rádiových zariadení na trhu, ktorou sa ruší smernica 1999/5/ES. Vyhlásenie o zhode ES spolu s odkazmi na normy, vo vzťahu ku ktorým sa vyhlasuje zhoda, nájdete na stránke: www.fif.com.pl na podstránke výrobku.